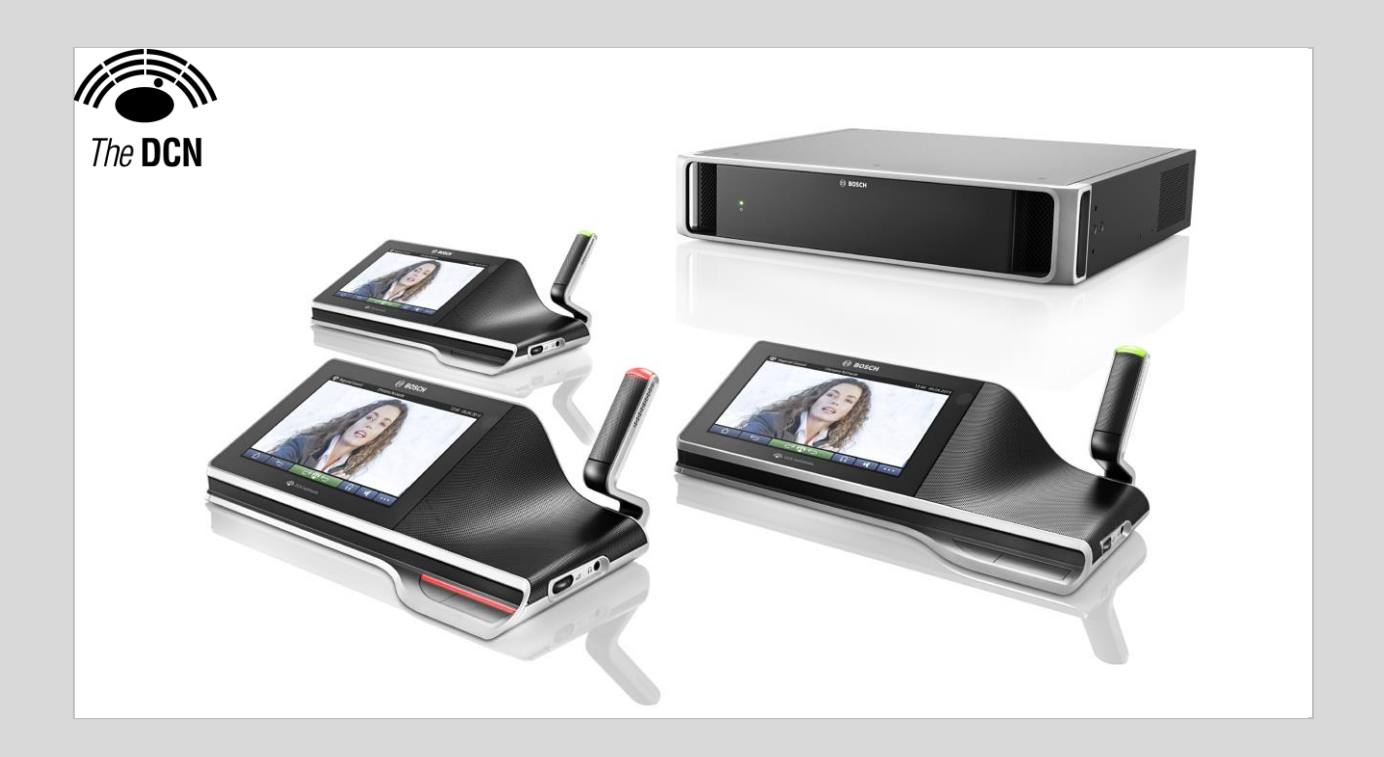

# Activation site 3.21

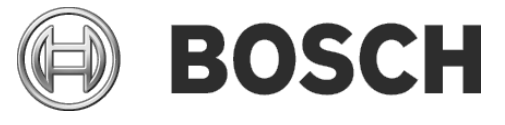

**en** Release Notes

### **Table of Contents**

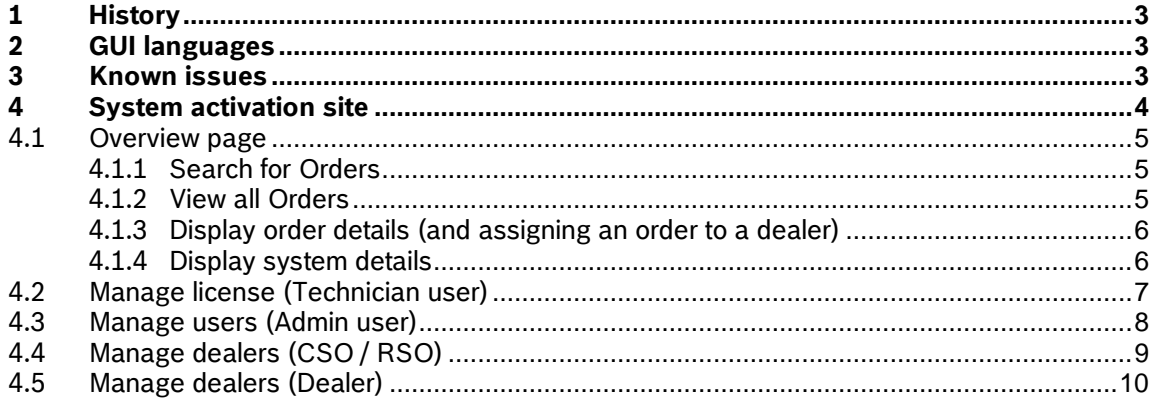

### <span id="page-2-0"></span>**1 History**

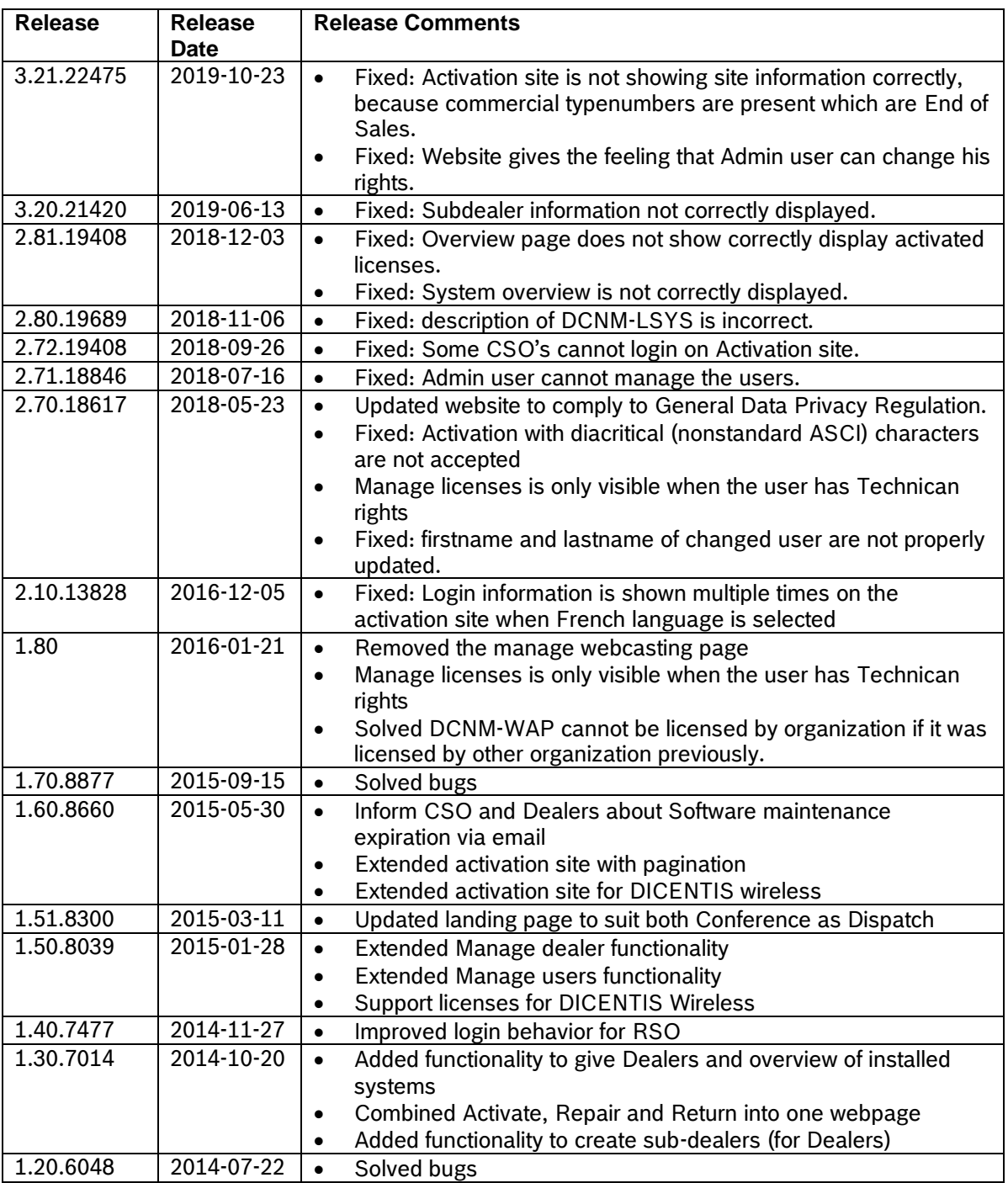

## <span id="page-2-1"></span>**2 GUI languages**

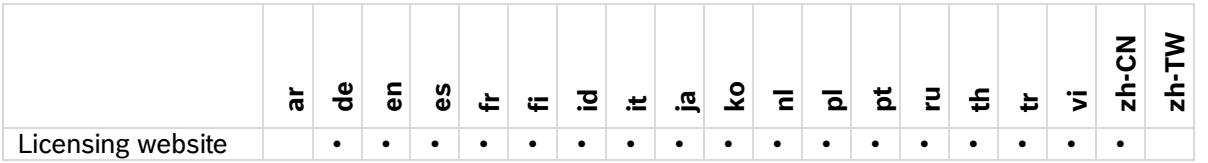

### <span id="page-2-2"></span>**3 Known issues**

none

### <span id="page-3-0"></span>**4 System activation site**

The activation website (https://licensing.boschsecurity.com/StartPage.aspx) main functionality is to activate licenses.

Next to this it also provides the user

- An overview of received (activated and not activated) licenses
- The possibility to create and maintain users
- The possibility to create and maintain (sub) dealers

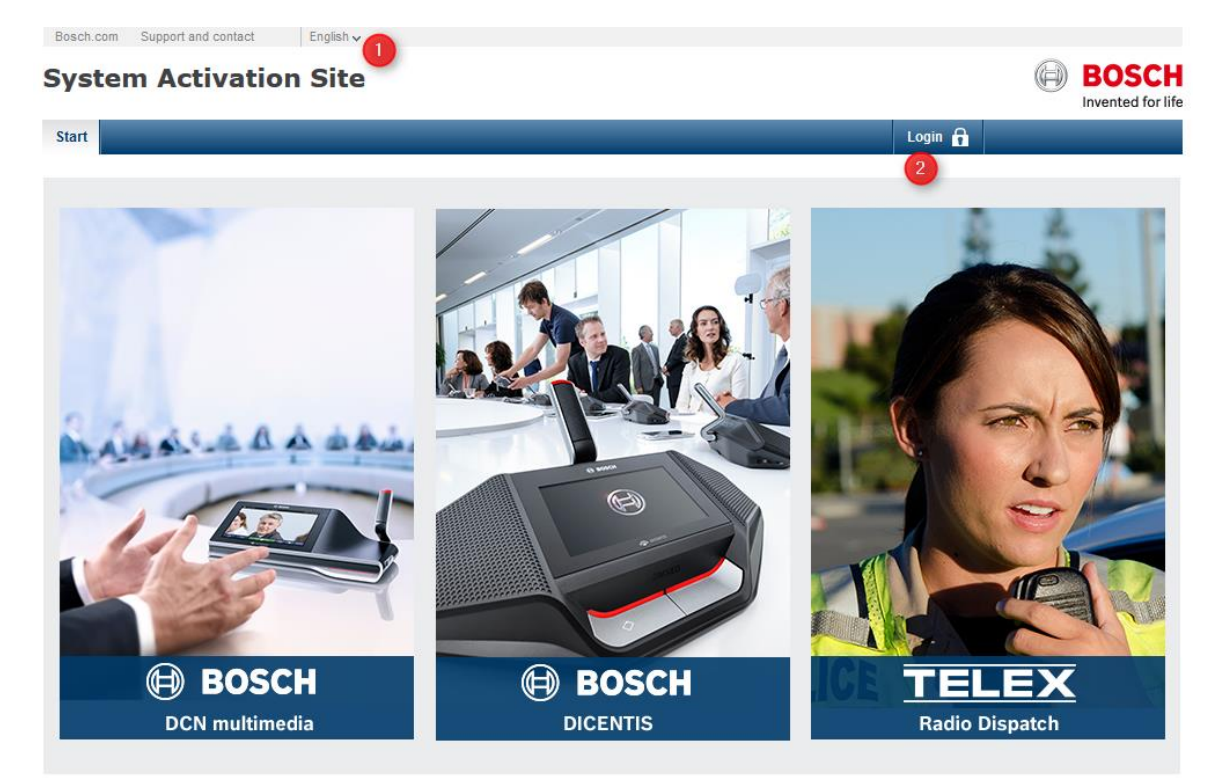

- 1. Select the required UI language
- 2. Login with your username and password.

Note: If you lost your password, you can get a new one via the Login menu.

The following paragraphs will describe the functionality of the website.

#### <span id="page-4-0"></span>**4.1 Overview page**

The Overview page is the default landing page after login and displays the activated and not activated activation IDs which are delivered to your organization.

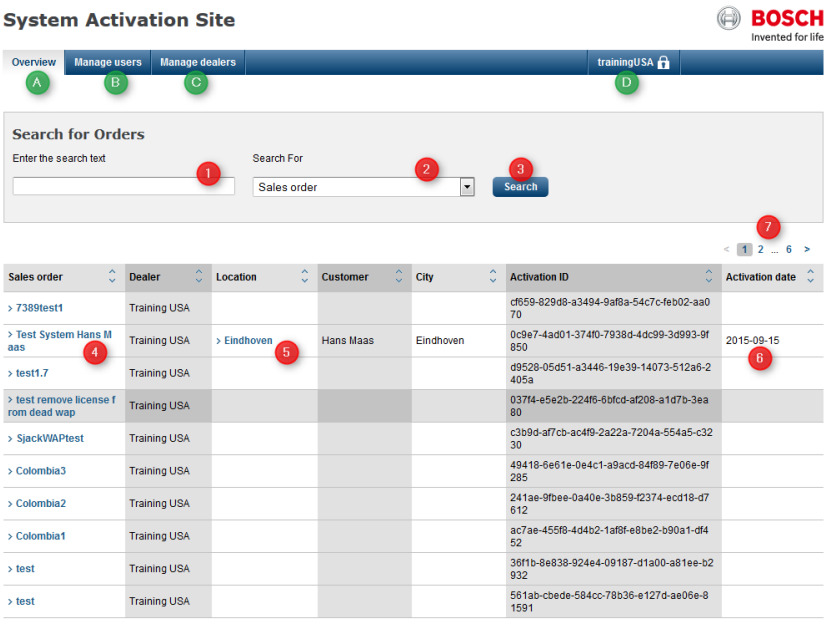

- A. The overview page which lists all Activation IDs which are assigned to your organization (or your Dealers)
- B. The Manage user page which allows the user with Admin rights to manage the users and user rights of the page
- C. The Manage Dealers page which allows the user with Admin rights to manage the (sub) dealers of your organization
- D. Displays your username
- 4. The order number link provides the possibility to display the order details [\(4.1.3\)](#page-5-0)
- 5. The location link provides the possibility to display system details [\(4.1.4\)](#page-5-1)

#### <span id="page-4-1"></span>**4.1.1 Search for Orders**

From the overview page users can search for existing orders using the Search for Orders field. To search for an existing order, do the following:

- 1. In the Search for Orders field, enter the order number.
- 2. From the Search For drop down menu, select Order number.
- 3. Click Search

You can also search for orders using the:

- Dealer (this is the Dealer ID; the SAP number)
- **•** Customer
- Fulfillment ID (for DICENTIS Conference System this starts with FID, for DICENTIS wireless this is the MAC MAIN / MAC OMNEO of the DCNM-WAP)
- Location
- City

#### <span id="page-4-2"></span>**4.1.2 View all Orders**

The pagination function (7) allows the user to view all orders in small groups orders.

#### <span id="page-5-0"></span>**4.1.3 Display order details (and assigning an order to a dealer)**

When selecting the Sales order hyperlink (4), the order details are displayed like order number, create date and which products it contains.

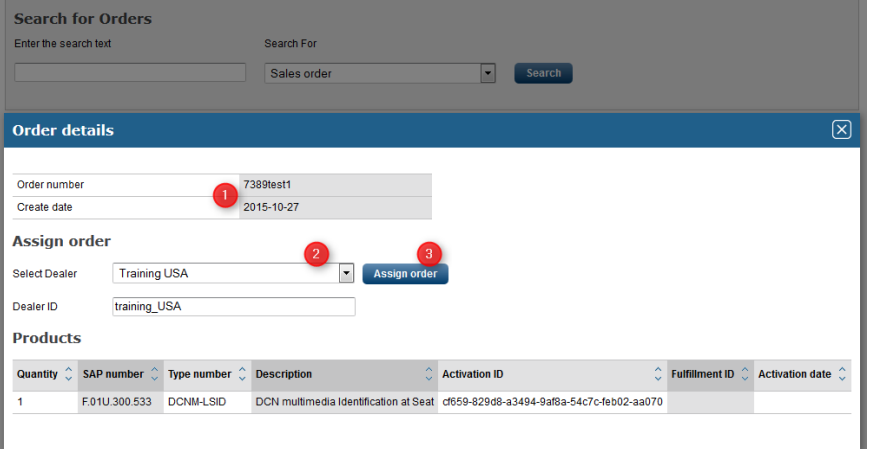

- 1. The ordernumber and create date are displayed.
- 2. The user with logistic rights or admin rights can assign an order to a (another) dealer by selecting the dealer from the list
- 3. And press assign order

#### <span id="page-5-1"></span>**4.1.4 Display system details**

When selecting the Location hyperlink, the system details are displayed

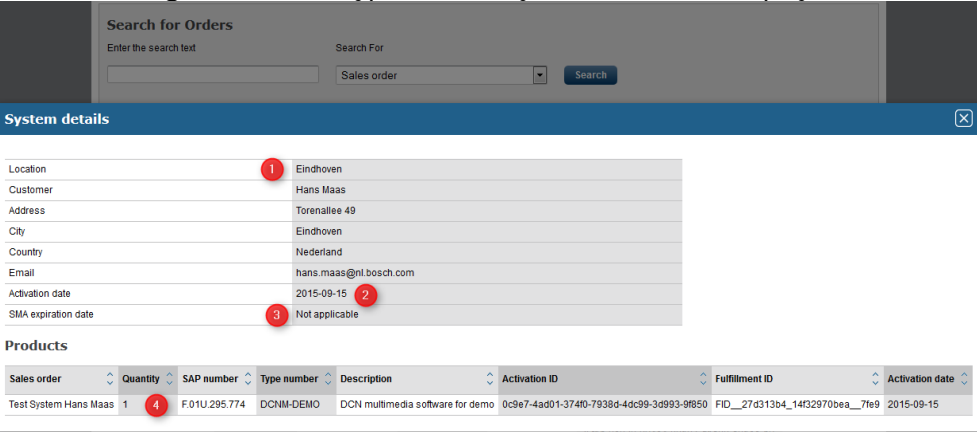

- 1. The location where the system is installed is displayed here
- 2. The date when the system license was activated
- 3. The expiration date of the Software Maintenance Agreement. When the system does not have a valid SMA, it cannot be updated to the most recent software.
- 4. A system can contain multiple orders (licenses can be added at different moments in time). All licenses which have been activated on the system are listed here.

### <span id="page-6-0"></span>**4.2 Manage license (Technician user)**

The Manage license page allows you to activate, return and repair fulfillments Technician rights are required for these activities (The admin user has the rights to assign technician rights to a user on the Manage users page)

1. Browse for the Request file to start process the request file generated on the DCN **multimedia system or Wireless Access Point** 

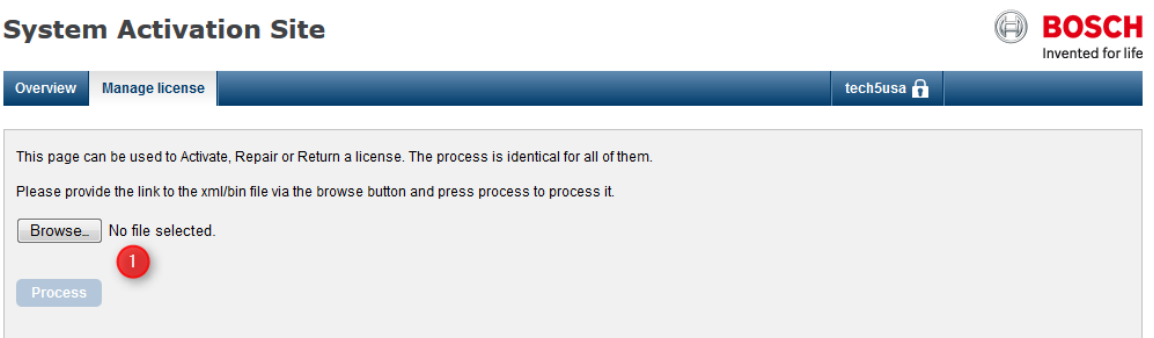

For the DCNM-WAP the returning of the license is started on the website by selecting the return license button on the system details page of the system (1)

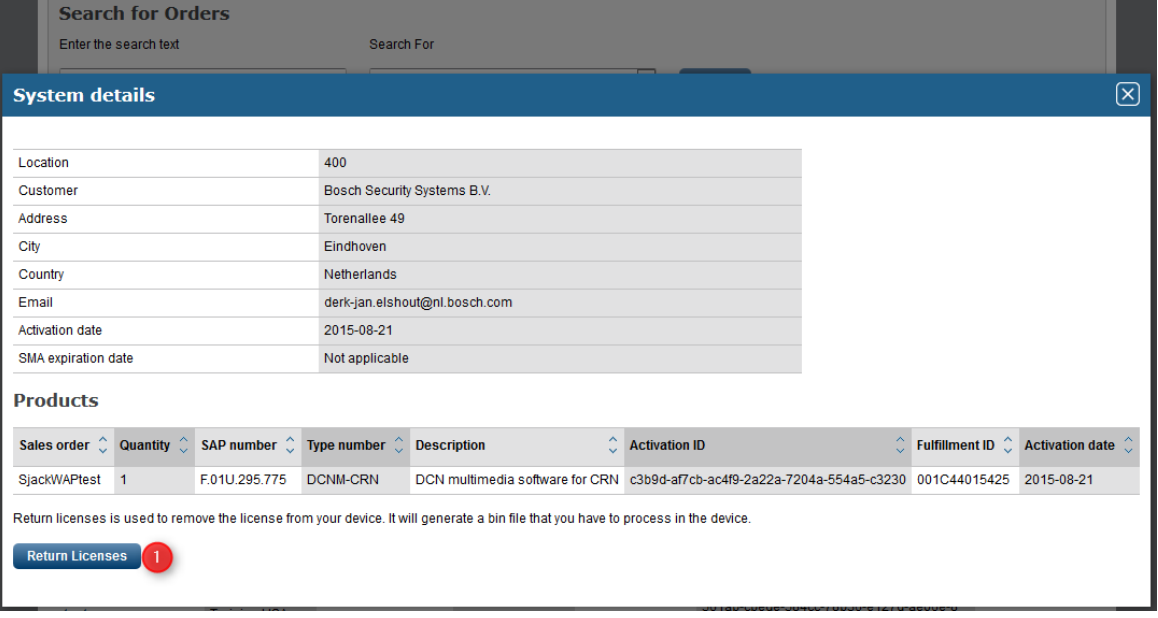

#### <span id="page-7-0"></span>**4.3 Manage users (Admin user)**

The user with admin right has access to the Manage users page.

Manage users allows you

- to create user accounts for technicians so they can access the website and activate licenses.
- To change the First name, Last name and email address of all users.
- To delete Technicians which have not activated a license.

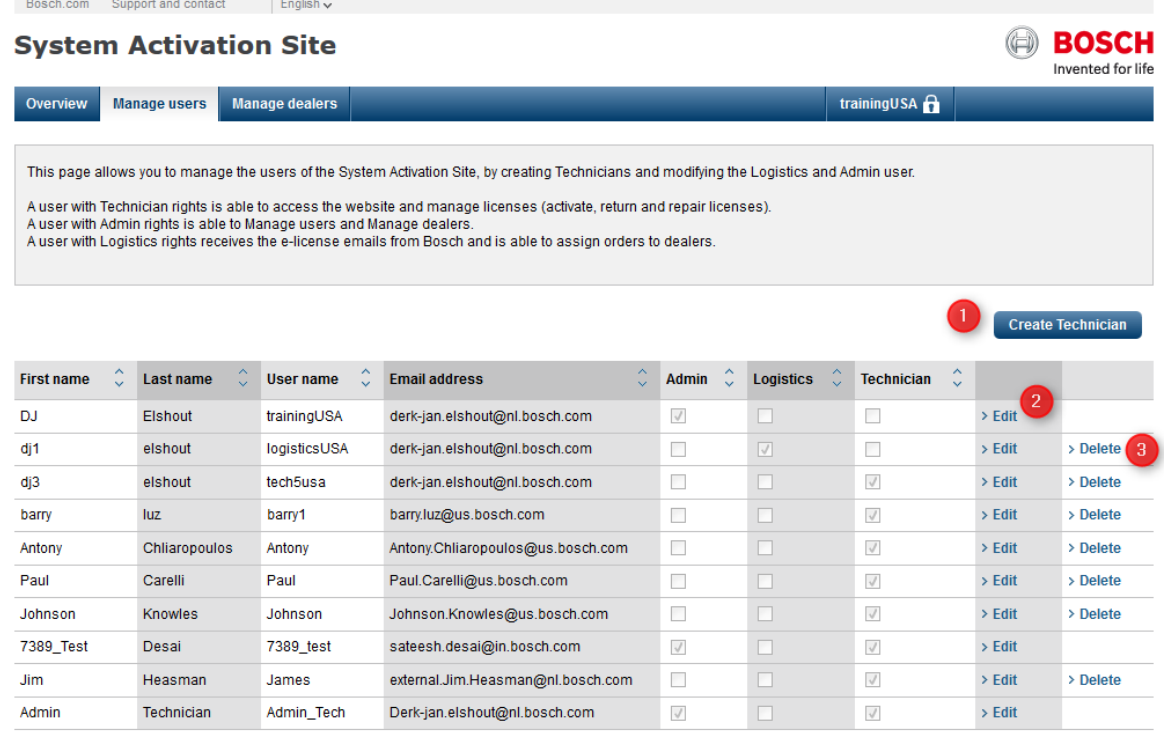

- 1. Use the Create Technician button to create new Technicians
- 2. Use the Edit button to change settings of a user
- 3. Use the Delete button to delete Technicians.

#### Note:

If a user has activated a license in the past, then the user cannot be deleted. The workaround:

 Change the email address of this user to your own email address (after changing the email, a new password is sent to the new email address)

#### <span id="page-8-0"></span>**4.4 Manage dealers (CSO / RSO)**

This page allows the RSO or CSO MKR to have an overview of the dealers, admin rights are required for this.

1. Select the Dealer ID to change or complete the Dealer details<br>Besch.com Support and contact English v

#### **BOSCH System Activation Site** Invented for life etd5ein7 $\theta$ Overview Manage users Manage dealers This page allows you to manage information of your dealers. It allows you to change the dealer information like name and email addresses by selecting the link of the Dealer Id. **Dealer ID**  $\hat{\downarrow}$  Dealer name Admin user name  $\hat{\downarrow}$  Admin email **Logistics user name** Ĉ **Logistics email** ramesh.venkatappa@in.bo ramesh.venkatappa@in.bo  $>19012375$ AUVICOM NV auvicomnvlogistic auvicomnvadmin sch.com sch.com  $> 19012119$ AV LINE BVBA  $> 19035855$ AV Studio  $> 19042634$ **BIS BELGIUM**  $> 19012418$ CEBEO NV Challenge Partners sprl - b  $>19036389$ yba **CHALLENGE PROJECTS**  $>19011647$ SA-NV **CIVATEL SPRL**  $>19012190$  $\rightarrow$  19012339 **COFELY FABRICOM** COLRUYT GROUP SERVI  $> 19011516$ Bosch.com Support and contact English v **BOSCH System Activation Site** Invented for life etd5ein7 $\theta$ Overview Manage users **Manage dealers Edit dealer** \* Mandatory field Dealer ID: 19012119 Dealer name \* AV LINE BVBA **Admin details** the adminiuser will be able to create technician accounts in the created dealer First name\* Last name\* Email\* User name: A19012119 **Logistic details** The logistic user receives the e-license emails from Bosch and is able to assign orders to dealers. Check this if logistic user is same as admin user. Uncheck to create new logistic user First name\* Last name  $^{\star}$ 3 Email\* User name: L19012119 e Back

- 1. Modify, if necessary, the Dealer name
- 2. Complete the Admin user details
	- o Firstname, Last name and email;
		- o The combination of First name, Last name and email must be unique.
		- $\circ$  the Dealer admin is the person who has the right to create technician accounts and manage the users of the dealer

#### **Activation site Release Notes 3.21 10**

- 3. Complete the Logistic user details
	- a. Firstname, Last name and email
	- b. The combination of First name, Last name and email must be unique
	- c. Logistic details (the Dealer logistic user is the person who receives the emails with the activation ID's and has the right to assign orders to sub-dealers)
- 4. If the Logistic user is the same as the Admin user, you can check this box
- 5. Use the Save button to complete the process

### <span id="page-9-0"></span>**4.5 Manage dealers (Dealer)**

This page allows the Dealer to have an overview of their (sub)dealers, admin rights are required for this port and contact  $\qquad$  English  $\sim$ 

#### **System Activation Site**

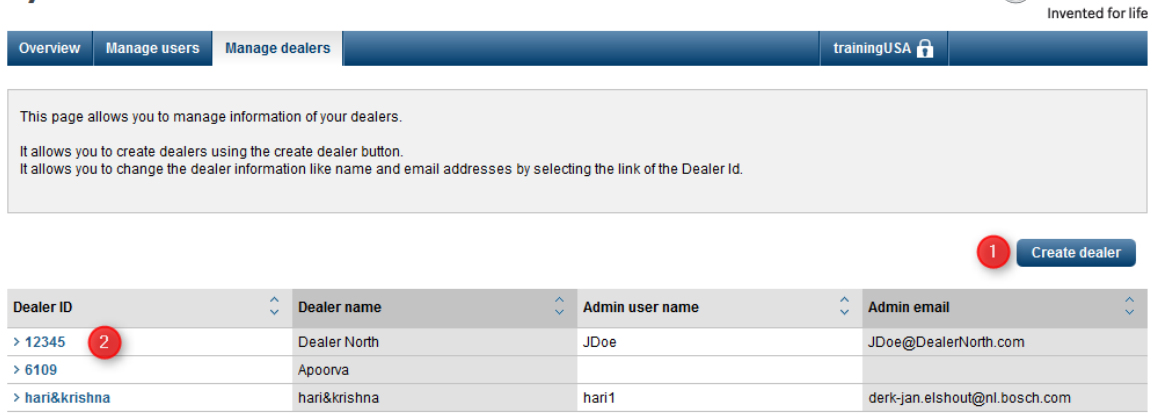

- 1. Create new (sub)dealers, via the Create dealer button
- 2. Edit dealer details via the hyperlink in the Dealer ID column

The RSO / CSO user with admin rights does not have the possibility to create new dealers.

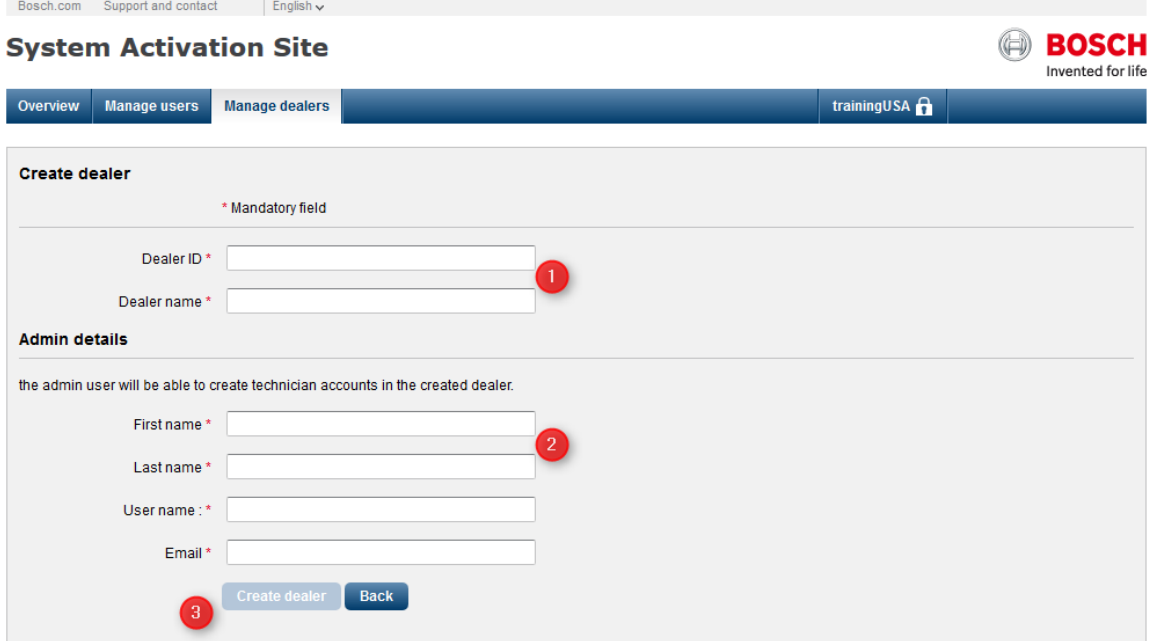

- 1. The Dealer ID must be unique in the system (if someone else has already used that ID, then a notification will be given and you need to change it)
- 2. Enter the information of the admin user of the sub-dealer. This user will have the rights to create Technician users in his organization to activate licenses.
- 3. When all information is correctly entered the Dealer can be created using the Create dealer button.

**BOSCH**